## **Регистрация клиента в системе ДБО isFront.**

1. Открыть интернет-браузер и перейти по ссылке<https://ib.rusnarbank.ru/> Откроется страница вида.

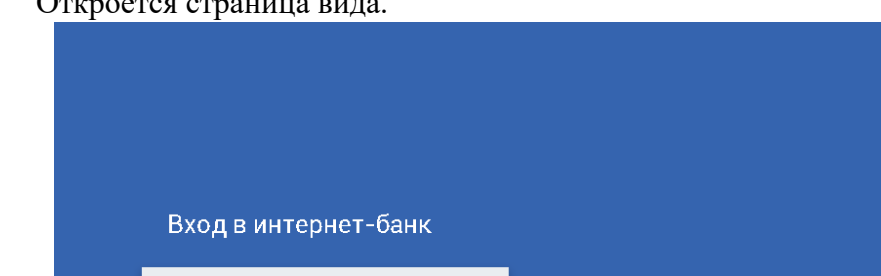

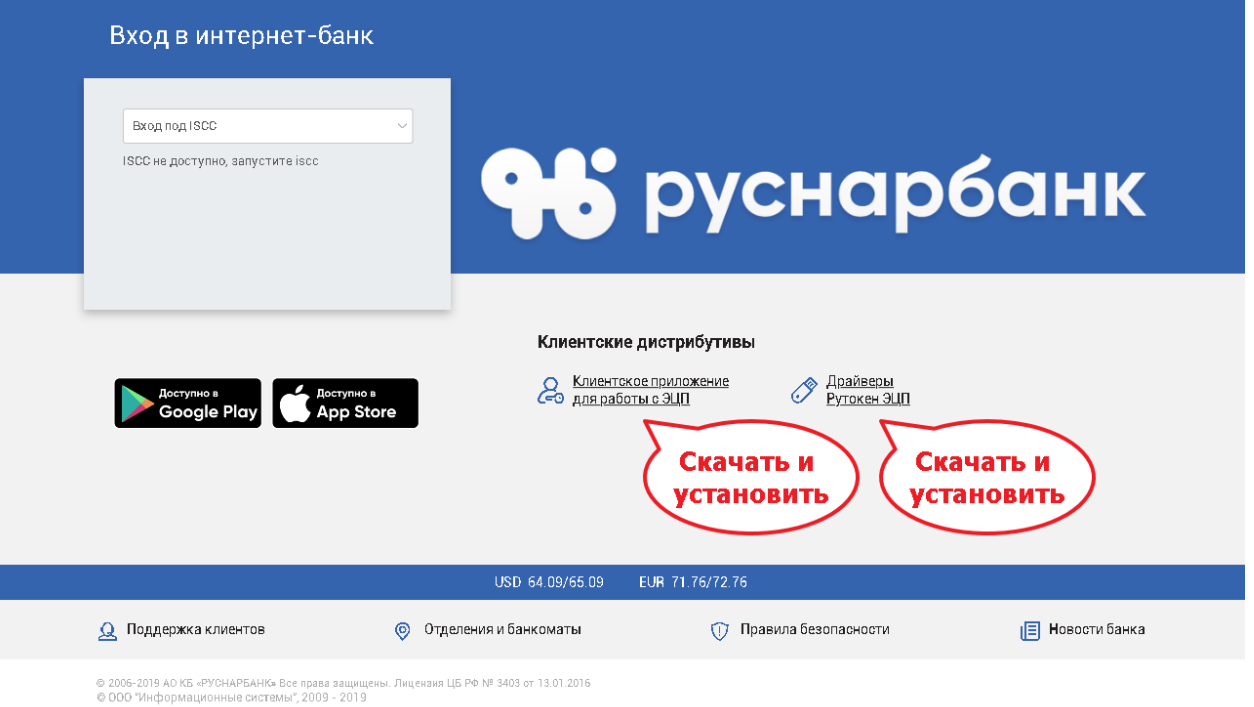

2. Скачать и установить «Драйверы Рутокен ЭЦП» и «Клиентское приложение для работы с ЭЦП».

#### Установка «Драйверы Рутокен ЭЦП».

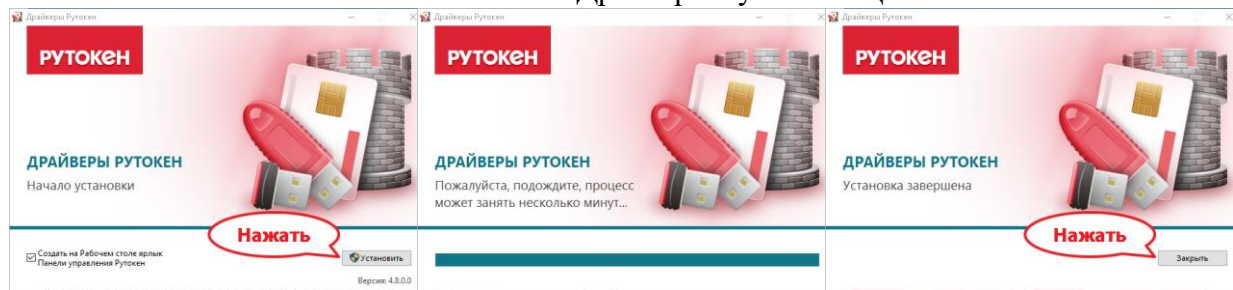

#### Установка «Клиентское приложение для работы с ЭЦП»

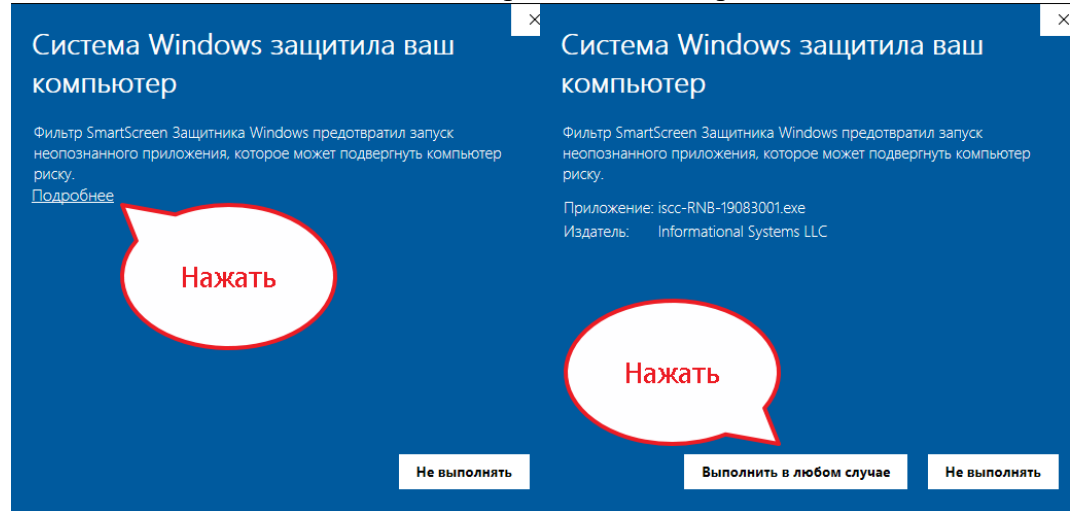

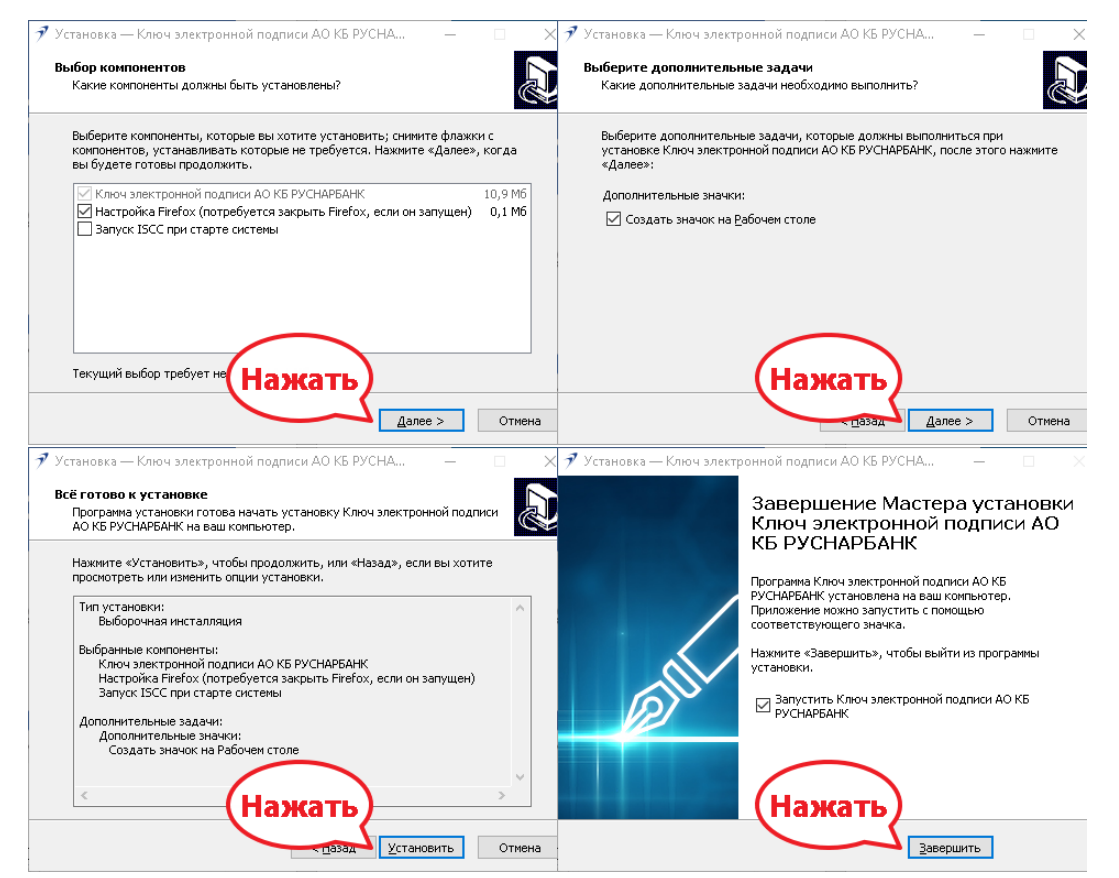

3. Запустить утилиту «Ключ электронной подписи» и создать новый ключ. Нажать кнопку с зеленым треугольником и выбрать «Создать новый ключ»

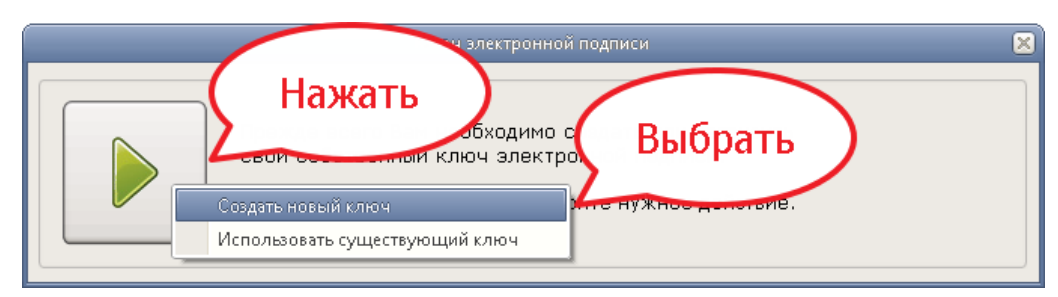

Если указанная кнопка отсутствует (так происходит, когда в приложении уже есть ключи), то в области рядом с часами (правый нижний угол) надо найти иконку приложения, кликнуть по ней правой кнопкой мыши и выбрать «Показать все действия». Если значка нет, то следует кликнуть по кнопке «Отображать скрытые значки» и найти его в появившемся списке.

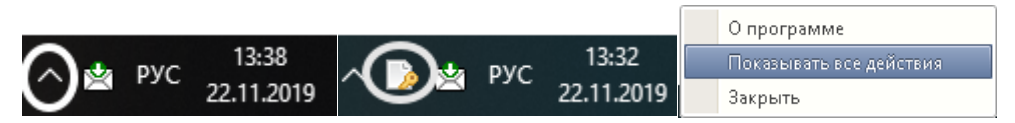

Ввести номер договора и ФИО сотрудника, полученные в Банке или посредством СМС, после чего нажать «Продолжить».

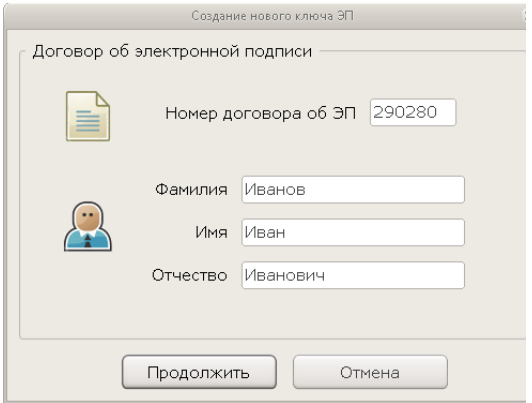

### Выбрать криптографический токен и нажать «Продолжить»

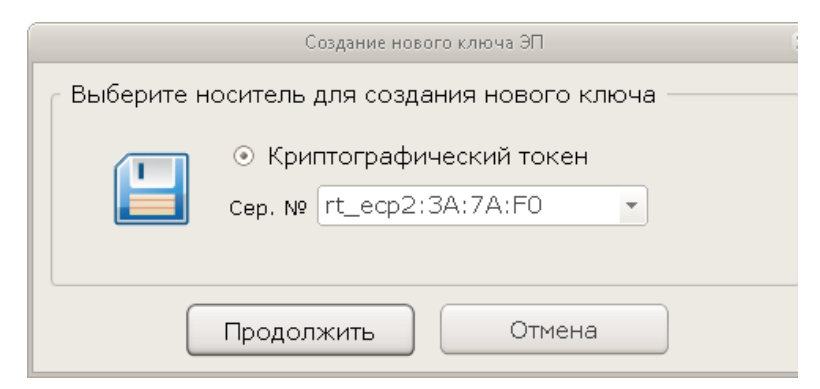

Ввести пароль от криптографического токена. По умолчанию 12345678.

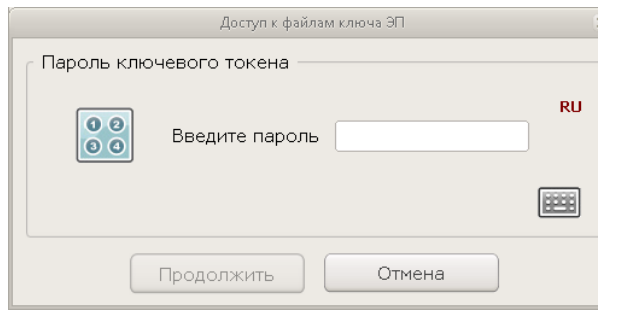

После этого сгенерируется ключ.

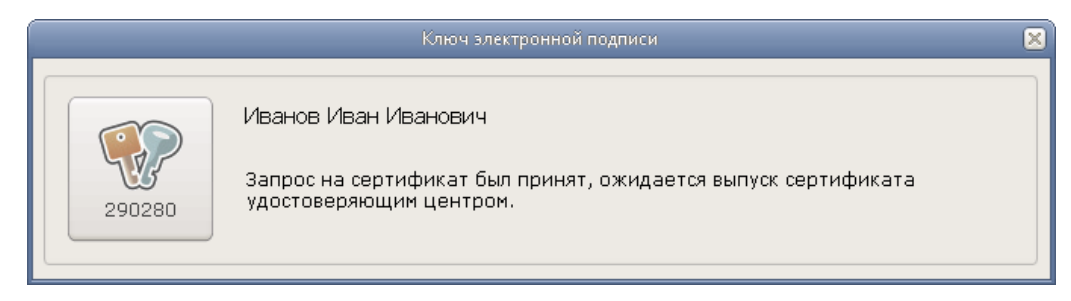

4. Вам следует дождаться выпуска сертификата банком, запустить «Ключ электронной подписи», текст в окне изменится.

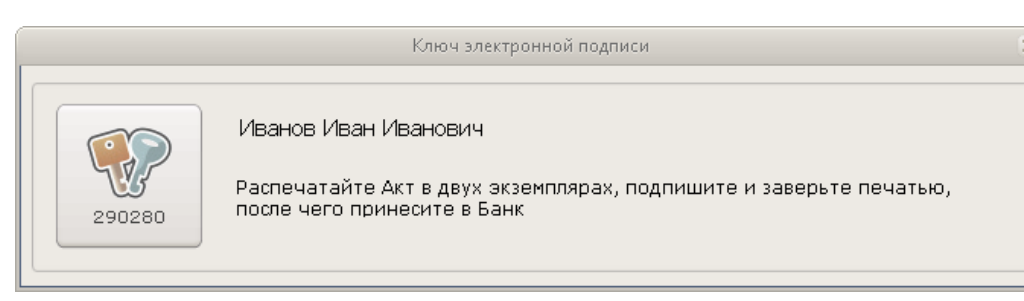

Вам следует распечатать Акт в двух экземплярах, подписать и поставить печати. После чего Акт следует предоставить в Банк. Описание того, как заполнять Акт, находится в конце данной инструкции.

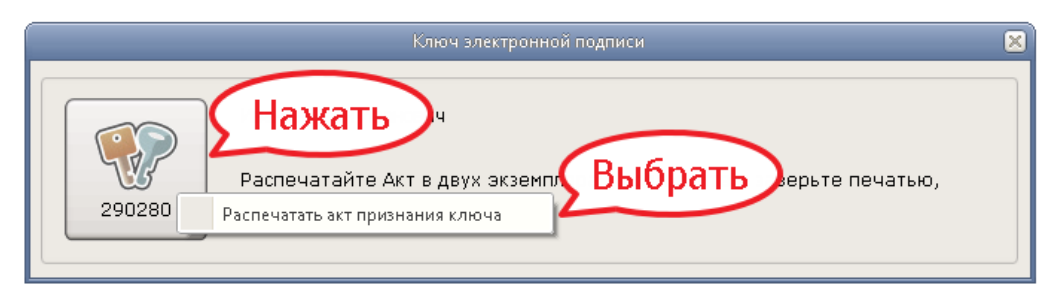

Ввести пароль от криптографического токена. По умолчанию 12345678.

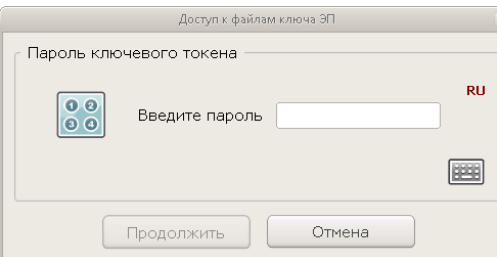

Выбрать принтер и указать «Число копий» 2.

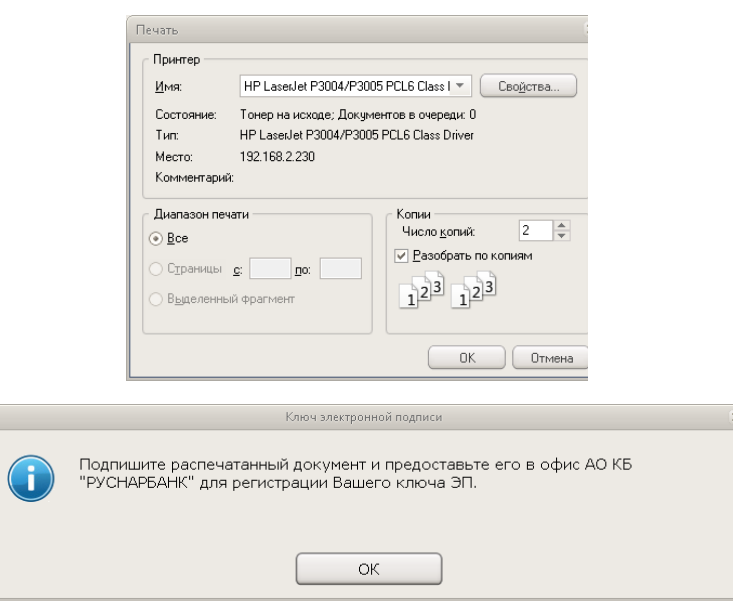

5. После того, как Вы передадите Акт в Банк, следует запустить «Ключ электронной подписи», текст в окне изменится.

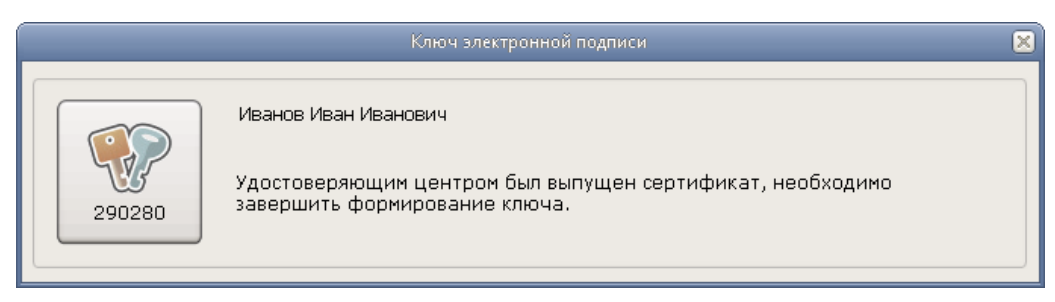

Вам следует завершить формирование ключа, после чего Вы сможете использовать систему ДБО.

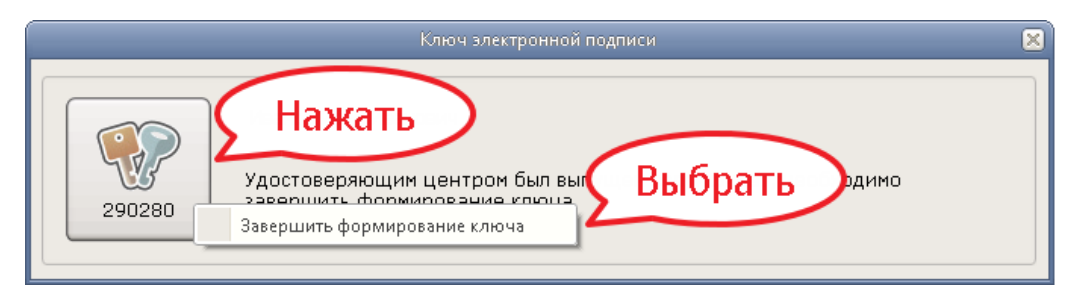

# АКТ<br>ПРИЗНАНИЯ КЛЮЧА ПРОВЕРКИ ЭЛЕКТРОННОЙ ПОДПИСИ<br>В СИСТЕМЕ ДИСТАНЦИОННОГО БАНКОВСКОГО ОБСЛУЖИВАНИЯ АО КБ ''РУСНАРБАНК''

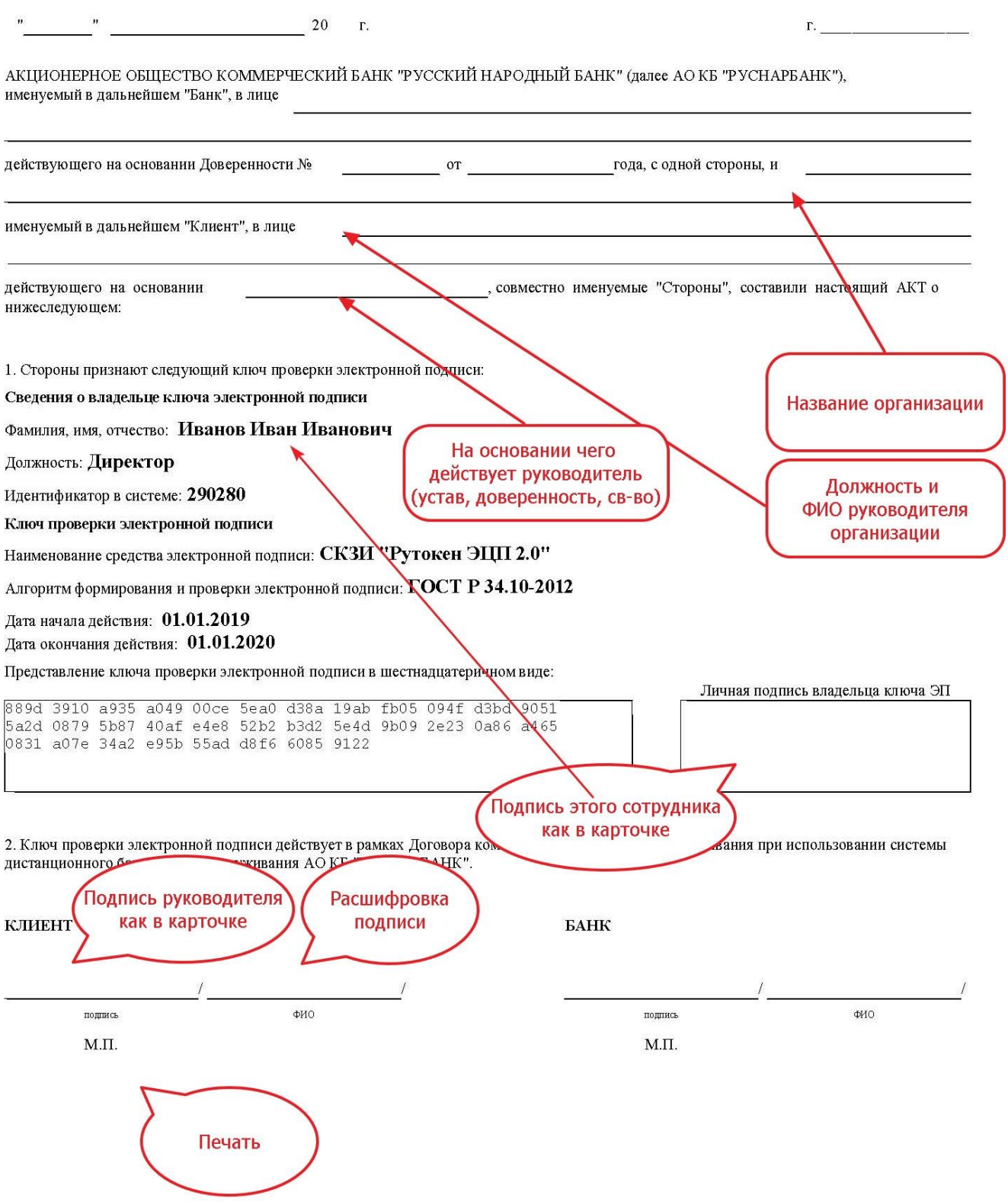